# Oracle® Cloud Using the Snowflake Adapter with Oracle Integration 3

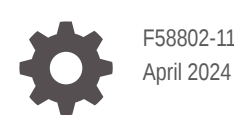

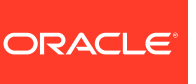

Oracle Cloud Using the Snowflake Adapter with Oracle Integration 3,

F58802-11

Copyright © 2022, 2024, Oracle and/or its affiliates.

Primary Author: Oracle Corporation

This software and related documentation are provided under a license agreement containing restrictions on use and disclosure and are protected by intellectual property laws. Except as expressly permitted in your license agreement or allowed by law, you may not use, copy, reproduce, translate, broadcast, modify, license, transmit, distribute, exhibit, perform, publish, or display any part, in any form, or by any means. Reverse engineering, disassembly, or decompilation of this software, unless required by law for interoperability, is prohibited.

The information contained herein is subject to change without notice and is not warranted to be error-free. If you find any errors, please report them to us in writing.

If this is software, software documentation, data (as defined in the Federal Acquisition Regulation), or related documentation that is delivered to the U.S. Government or anyone licensing it on behalf of the U.S. Government, then the following notice is applicable:

U.S. GOVERNMENT END USERS: Oracle programs (including any operating system, integrated software, any programs embedded, installed, or activated on delivered hardware, and modifications of such programs) and Oracle computer documentation or other Oracle data delivered to or accessed by U.S. Government end users are "commercial computer software," "commercial computer software documentation," or "limited rights data" pursuant to the applicable Federal Acquisition Regulation and agency-specific supplemental regulations. As such, the use, reproduction, duplication, release, display, disclosure, modification, preparation of derivative works, and/or adaptation of i) Oracle programs (including any operating system, integrated software, any programs embedded, installed, or activated on delivered hardware, and modifications of such programs), ii) Oracle computer documentation and/or iii) other Oracle data, is subject to the rights and limitations specified in the license contained in the applicable contract. The terms governing the U.S. Government's use of Oracle cloud services are defined by the applicable contract for such services. No other rights are granted to the U.S. Government.

This software or hardware is developed for general use in a variety of information management applications. It is not developed or intended for use in any inherently dangerous applications, including applications that may create a risk of personal injury. If you use this software or hardware in dangerous applications, then you shall be responsible to take all appropriate fail-safe, backup, redundancy, and other measures to ensure its safe use. Oracle Corporation and its affiliates disclaim any liability for any damages caused by use of this software or hardware in dangerous applications.

Oracle®, Java, MySQL and NetSuite are registered trademarks of Oracle and/or its affiliates. Other names may be trademarks of their respective owners.

Intel and Intel Inside are trademarks or registered trademarks of Intel Corporation. All SPARC trademarks are used under license and are trademarks or registered trademarks of SPARC International, Inc. AMD, Epyc, and the AMD logo are trademarks or registered trademarks of Advanced Micro Devices. UNIX is a registered trademark of The Open Group.

This software or hardware and documentation may provide access to or information about content, products, and services from third parties. Oracle Corporation and its affiliates are not responsible for and expressly disclaim all warranties of any kind with respect to third-party content, products, and services unless otherwise set forth in an applicable agreement between you and Oracle. Oracle Corporation and its affiliates will not be responsible for any loss, costs, or damages incurred due to your access to or use of third-party content, products, or services, except as set forth in an applicable agreement between you and Oracle.

## **Contents**

#### [Preface](#page-4-0)

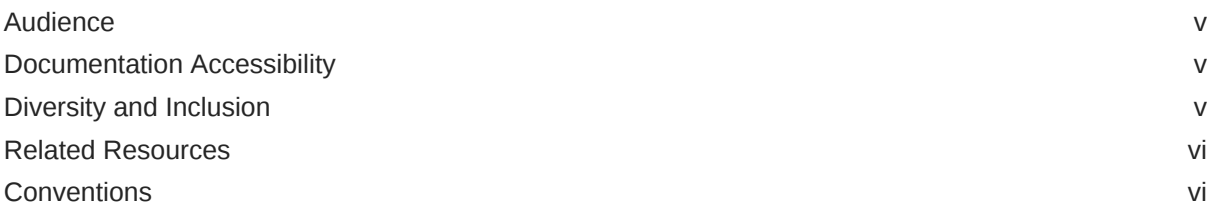

### 1 [Understand the Snowflake Adapter](#page-6-0)

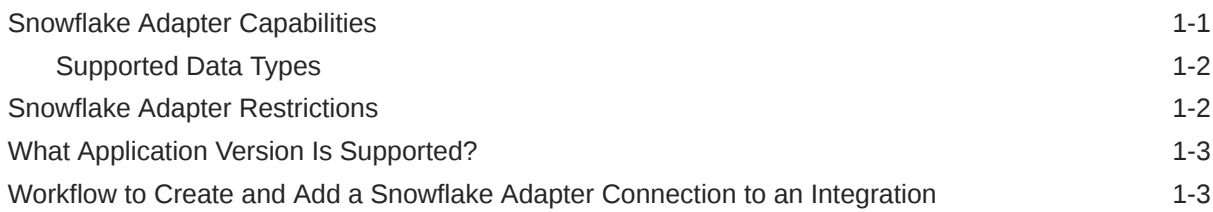

### 2 [Create a Snowflake Adapter Connection](#page-10-0)

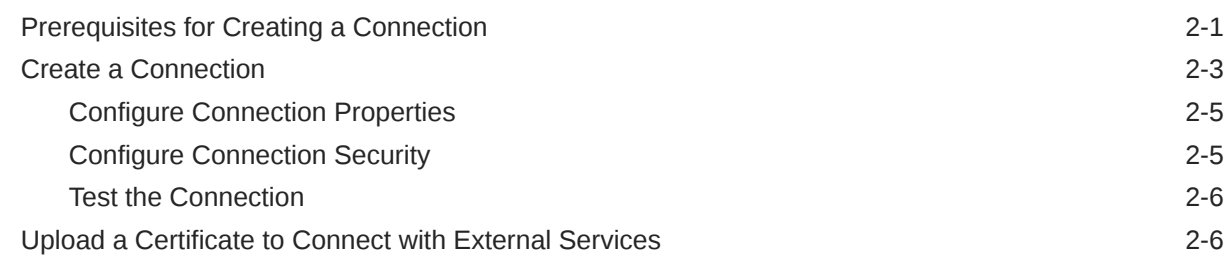

### 3 [Add the Snowflake Adapter Connection to an Integration](#page-19-0)

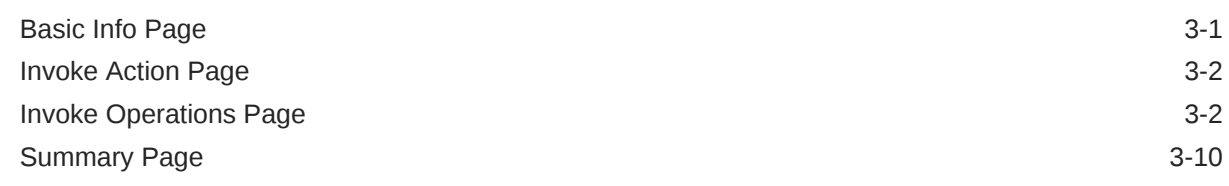

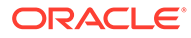

### 4 [Troubleshoot the Snowflake Adapter](#page-29-0)

[Error When Table is Created with Column Names Inside Double Quotes While Using a](#page-29-0) [Transformation Expression 4-1](#page-29-0)

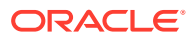

## <span id="page-4-0"></span>Preface

This guide describes how to configure this adapter as a connection in an integration in Oracle Integration.

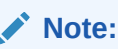

The use of this adapter may differ depending on the features you have, or whether your instance was provisioned using Standard or Enterprise edition. These differences are noted throughout this guide.

#### **Topics:**

- **Audience**
- Documentation Accessibility
- Diversity and Inclusion
- [Related Resources](#page-5-0)
- **[Conventions](#page-5-0)**

## Audience

This guide is intended for developers who want to use this adapter in integrations in Oracle Integration.

## Documentation Accessibility

For information about Oracle's commitment to accessibility, visit the Oracle Accessibility Program website at <https://www.oracle.com/corporate/accessibility/>.

#### **Access to Oracle Support**

Oracle customers that have purchased support have access to electronic support through My Oracle Support. For information, visit <https://support.oracle.com/portal/> or visit [Oracle](https://www.oracle.com/corporate/accessibility/learning-support.html#support-tab) [Accessibility Learning and Support](https://www.oracle.com/corporate/accessibility/learning-support.html#support-tab) if you are hearing impaired.

## Diversity and Inclusion

Oracle is fully committed to diversity and inclusion. Oracle respects and values having a diverse workforce that increases thought leadership and innovation. As part of our initiative to build a more inclusive culture that positively impacts our employees, customers, and partners, we are working to remove insensitive terms from our products and documentation.

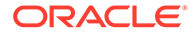

We are also mindful of the necessity to maintain compatibility with our customers' existing technologies and the need to ensure continuity of service as Oracle's offerings and industry standards evolve. Because of these technical constraints, our effort to remove insensitive terms is ongoing and will take time and external cooperation.

## <span id="page-5-0"></span>Related Resources

See these Oracle resources:

- Oracle Cloud at <http://cloud.oracle.com>
- *Using Integrations in Oracle Integration 3*
- *Using the Oracle Mapper with Oracle Integration 3*
- Oracle Integration documentation on the Oracle Help Center.

## **Conventions**

The following text conventions are used in this document:

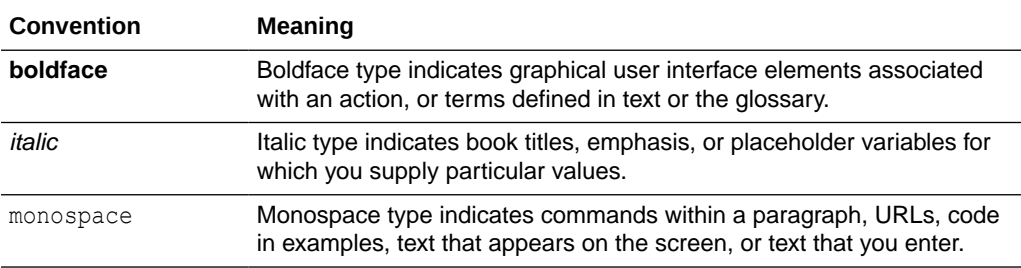

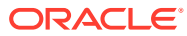

# <span id="page-6-0"></span>1 Understand the Snowflake Adapter

Review the following conceptual topics to learn about the Snowflake Adapter and how to use it as a connection in integrations in Oracle Integration. A typical workflow of adapter and integration tasks is also provided.

#### **Topics:**

- **Snowflake Adapter Capabilities**
- **[Snowflake Adapter Restrictions](#page-7-0)**
- [What Application Version Is Supported?](#page-8-0)
- [Workflow to Create and Add a Snowflake Adapter Connection to an Integration](#page-8-0)

#### **Note:**

The Snowflake Adapter is only available in Oracle Integration 3.

## Snowflake Adapter Capabilities

The Snowflake Adapter enables you to integrate the Snowflake cloud database with Oracle Integration. You can configure the Snowflake Adapter as an invoke connection in an integration in Oracle Integration.

The Snowflake Adapter provides the following capabilities:

- Provides the following benefits using an external stage/external location:
	- Supports the bulk import of data from cloud storages such as Amazon Web Services (AWS), Microsoft Azure, and Google Cloud Platform (GCP) into the table of the Snowflake Cloud database.

#### **Note:**

AWS, GCP, and Microsoft Azure cloud storage services are currently supported by Snowflake.

- Supports the bulk export of data into cloud storages such as AWS, Azure, and GCP from the table of a Snowflake Cloud database.
- Supports the operations in an asynchronous process. You can use the Snowflake API to check the status of an asynchronous process and cancel the in-process asynchronous process.
- Provides the following benefits using an internal stage:
	- Supports the bulk import of data into the Snowflake database using the internal stage.

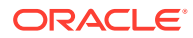

- <span id="page-7-0"></span>– Supports the bulk export of data from the Snowflake database using the internal stage.
- Supports the operations in a synchronous process. The Check/Cancel Statement Execution action does not apply to the internal stage. Once the process is completed, the Snowflake Adapter displays a response whether or not the statement is executed successfully.
- Supports executing stored procedures in the Snowflake database.
- Supports executing SQL queries against database tables.
- Supports performing the Select, Insert, Update, and Insert/Update (Merge) operations against database tables.

The Snowflake Adapter is one of many predefined adapters included with Oracle Integration. See the Adapters page in the Oracle Help Center.

### Supported Data Types

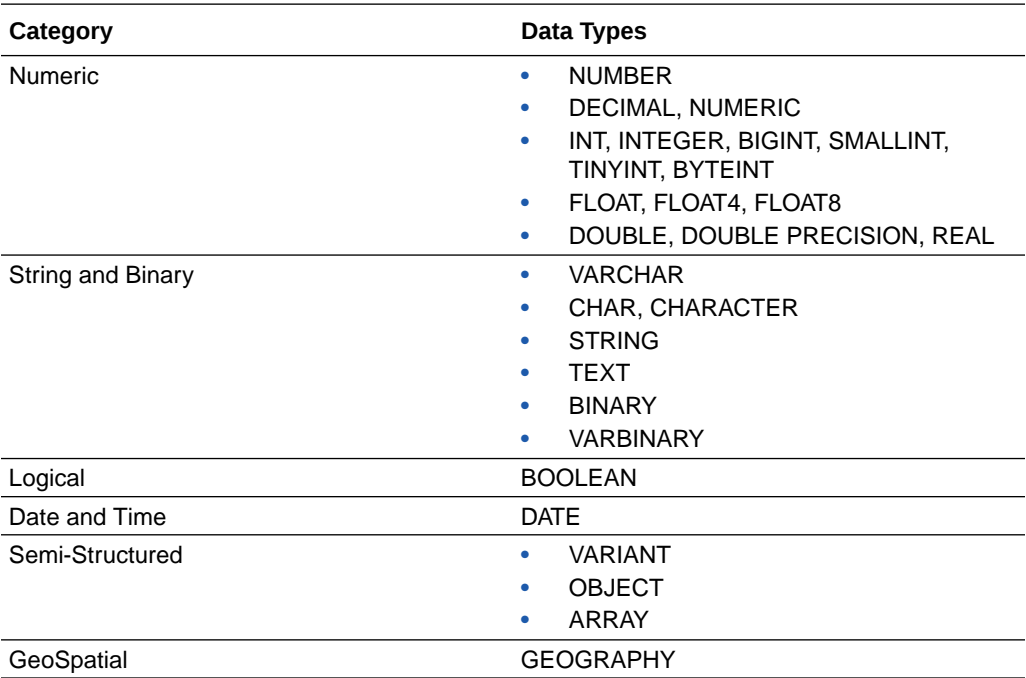

The Snowflake Adapter supports the following data types.

## Snowflake Adapter Restrictions

Be aware of the following constraints before configuring the Snowflake Adapter.

- The Snowflake Adapter supports only Standard Account URLs and does not support private connectivity using AWS PrivateLink, Azure Private Link, or GCP Private Service Connect.
- The following commands are not supported in Snowflake SQL:
	- The [PUT](https://docs.snowflake.com/en/sql-reference/sql/put.html) command
	- The **GET** command

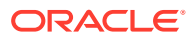

The [CALL](https://docs.snowflake.com/en/sql-reference/sql/call.html) command with stored procedures that return a table (stored procedures with the RETURNS TABLE clause)

<span id="page-8-0"></span>See [Limitations of the SQL API.](https://docs.snowflake.com/en/developer-guide/sql-api/intro.html#limitations-of-the-sql-api)

#### **Note:**

There are overall service limits for Oracle Integration. A service limit is the quota or allowance set on a resource. See Service Limits.

## What Application Version Is Supported?

For information about which application version is supported by this adapter, see the [Connectivity Certification Matrix](https://docs.oracle.com/en/cloud/paas/integration-cloud/certification-matrix/adaptercertificationmatrix.pdf).

## Workflow to Create and Add a Snowflake Adapter Connection to an Integration

You follow a very simple workflow to create a connection with an adapter and include the connection in an integration in Oracle Integration.

This table lists the workflow steps for both adapter tasks and overall integration tasks, and provides links to instructions for each step.

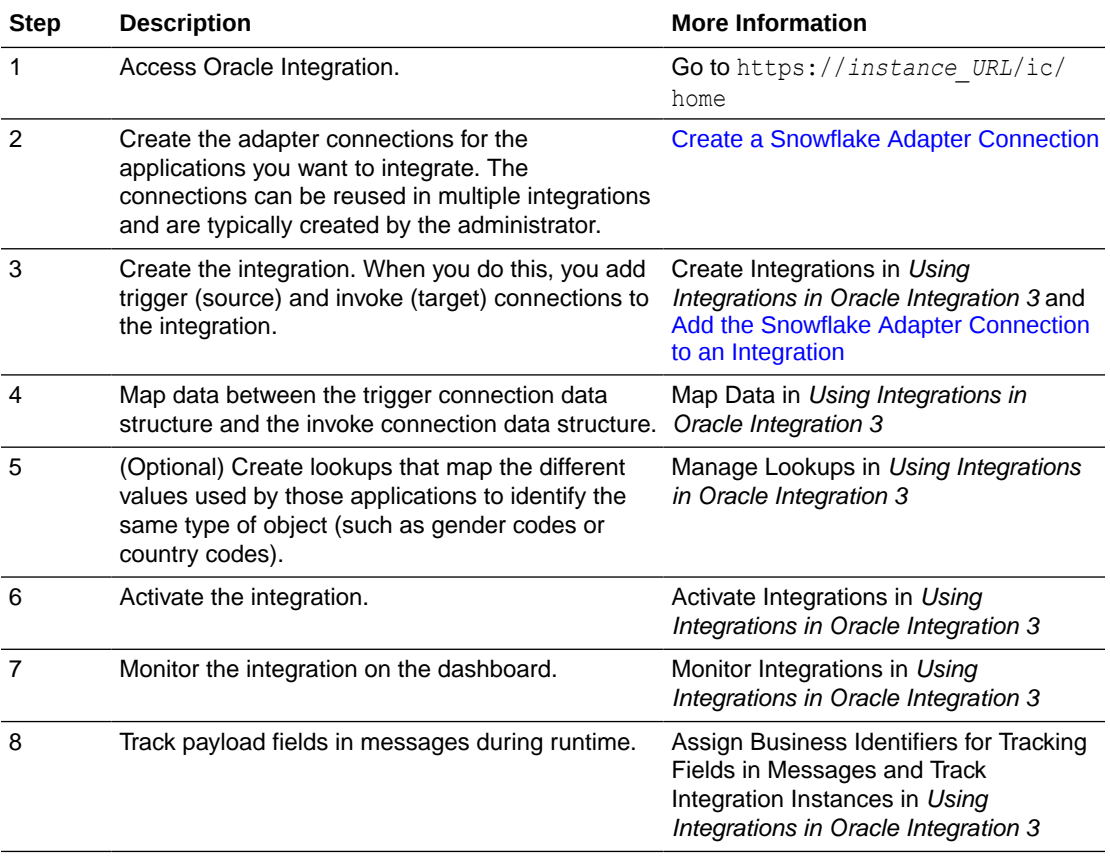

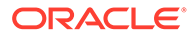

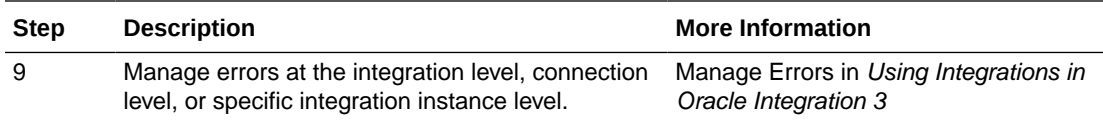

# <span id="page-10-0"></span>2 Create a Snowflake Adapter Connection

A connection is based on an adapter. You define connections to the specific cloud applications that you want to integrate. The following topics describe how to define connections.

#### **Topics:**

- Prerequisites for Creating a Connection
- [Create a Connection](#page-12-0)
- [Upload a Certificate to Connect with External Services](#page-15-0)

## Prerequisites for Creating a Connection

You must satisfy the following prerequisites to create a connection with the Snowflake Adapter:

- Know the instance URL.
- Know the warehouse name.
- Know the database name.
- Know the schema name.
- Know the client ID and client secret of the integration. The client secret is retrieved using the [SYSTEM\\$SHOW\\_OAUTH\\_CLIENT\\_SECRETS](https://docs.snowflake.com/en/sql-reference/functions/system_show_oauth_client_secrets.html#system-show-oauth-client-secrets) function.
- Ensure that the integration user (custom role) has all privileges on the warehouse, database, and schema.

When you create your Snowflake Adapter connection in Oracle Integration, you must specify the following details on the Connections page. Therefore, you must know or obtain the following values before creating a connection:

- Warehouse name
- Database name
- Schema name
- Client ID and client secret
- Refresh token

Perform the following steps to obtain these values:

#### **Note:**

The following command examples are provided to give you an idea of what to enter.

**1.** Log in to your Snowflake admin account.

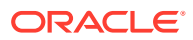

**2.** Create a warehouse using the following command. For example:

create or replace warehouse ORACLE WH;

See [Create Warehouse](https://docs.snowflake.com/en/sql-reference/sql/create-warehouse.html#create-warehouse).

**3.** Create a database using the following command. For example:

create or replace database snowflake db oracle;

See [Create Database](https://docs.snowflake.com/en/sql-reference/sql/create-database.html).

**4.** Create a schema. See [Create Schema.](https://docs.snowflake.com/en/sql-reference/sql/create-schema.html) You receive the following schema by default if you used the commands mentioned in steps 2 and 3.

use schema Public;

- **5.** Create a new table in the current/specified schema. See [Create Table.](https://docs.snowflake.com/en/sql-reference/sql/create-table.html#create-table)
- **6.** Create a user using the following command. For example:

```
create user oracle user password='01March#2022' default role =
SYSADMIN
```
#### See [Create User](https://docs.snowflake.com/en/sql-reference/sql/create-user.html).

**7.** Create a new Snowflake OAuth security integration using the following command in Snowflake. For example:

```
create or replace security integration ORACLE_OAUTH
type=oauth
enabled=true
oauth_client=CUSTOM
oauth_client_type='CONFIDENTIAL'
oauth redirect uri='https://my-development-instance.integration.us-
region-1.domain.com/icsapis/agent/oauth/callback'
oauth issue refresh tokens=true
oauth refresh token validity=86400;
```
See [Create Security Integration \(Snowflake Oauth\)](https://docs.snowflake.com/en/sql-reference/sql/create-security-integration-oauth-snowflake.html).

#### **Note:**

For the OAuth refresh token value, the maximum value can be set to 7776000 (90 days).

This step generates the client ID, client secret, and access tokens (and optionally, refresh tokens) for access to Snowflake.

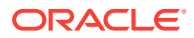

<span id="page-12-0"></span>• To see the client ID and client secret of security integration, use the following command. For example:

SELECT SYSTEM\$SHOW OAUTH CLIENT SECRETS('ORACLE OAUTH');

• To see the properties of security integration, use the following command. For example:

desc integration ORACLE OAUTH;

- **8.** Assign a role (other than admin) to the user. See [Grant Role](https://docs.snowflake.com/en/sql-reference/sql/grant-role.html) and [Alter User.](https://docs.snowflake.com/en/sql-reference/sql/alter-user.html)
- **9.** Provide all privileges on the warehouse, database, and schema to the custom role.
	- To provide the privileges of the database to the default role, use the following command. For example:

GRANT all PRIVILEGES on DATABASE snowflake db oracle to role sysadmin;

• To provide the privileges of security integration to the default role, use the following command. For example:

grant all on integration ORACLE OAUTH to role sysadmin;

• To provide the privileges of predefined roles to the user, use the following command. For example:

grant role SYSADMIN to user oracle user;

• To provide the privileges of the warehouse to the default role, use the following command. For example:

grant usage on warehouse oracle wh to role sysadmin;

• To provide the privileges of the database to the default role, use the following command. For example:

grant usage on database snowflake db oracle to role sysadmin;

• To provide the usage privileges of the schema to the default role, use the following command. For example:

grant usage on schema public to role sysadmin;

See GRANT *<privileges>* [… TO ROLE.](https://docs.snowflake.com/en/sql-reference/sql/grant-privilege.html#grant-privileges-to-role)

### Create a Connection

Before you can build an integration, you must create the connections to the applications with which you want to share data.

To create a connection in Oracle Integration:

**1.** In the navigation pane, click **Design**, then **Connections**.

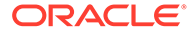

**2.** Click **Create**.

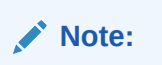

You can also create a connection in the integration canvas. See Define Inbound Triggers and Outbound Invokes.

- **3.** In the Create connection panel, select the adapter to use for this connection. To find the adapter, scroll through the list, or enter a partial or full name in the **Search** field.
- **4.** Enter the information that describes this connection.

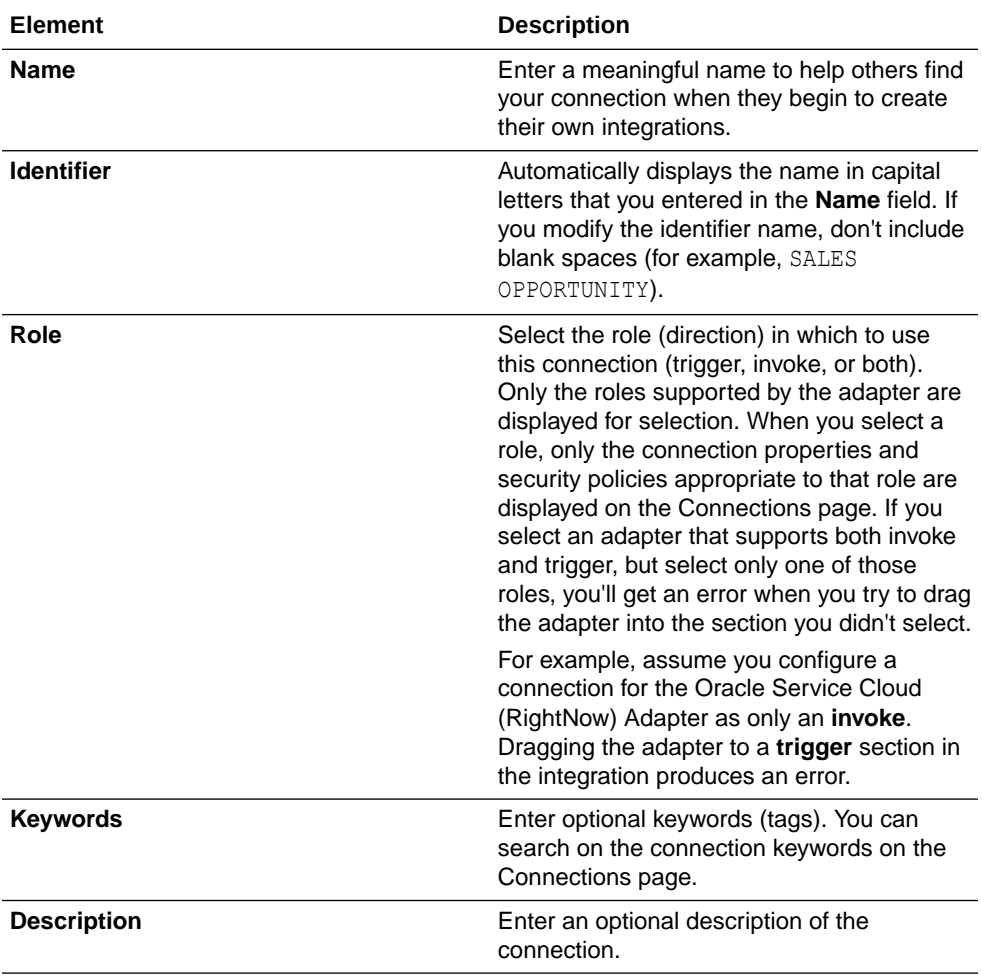

<span id="page-14-0"></span>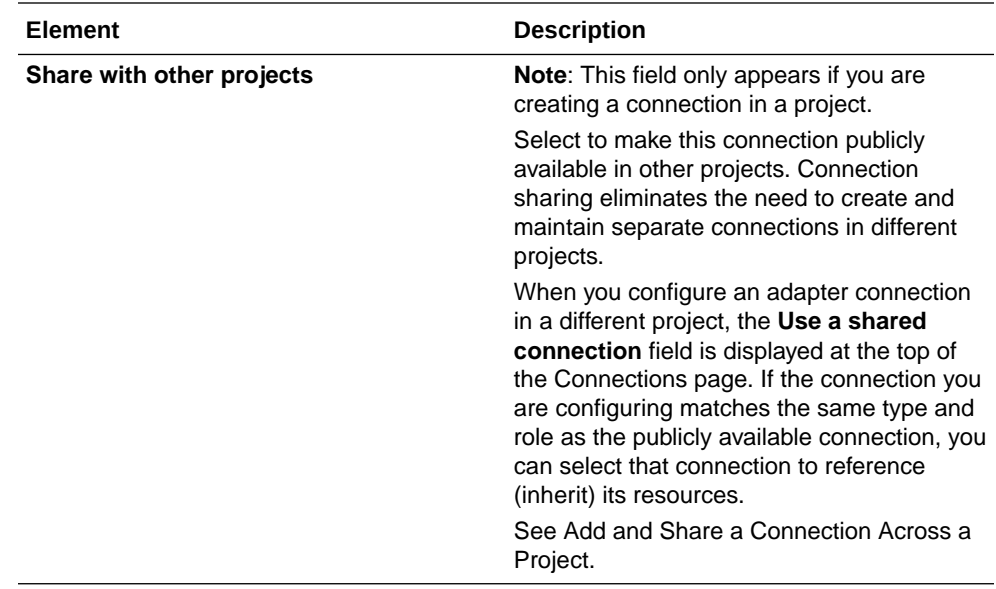

#### **5.** Click **Create**.

Your connection is created. You're now ready to configure the connection properties, security policies, and (for some connections) access type.

### Configure Connection Properties

Enter connection information so your application can process requests.

- **1.** Go to the **Properties** section.
- **2.** Enter the instance URL in the following format:

https://*account\_locator*.*cloud\_region\_id*.snowflakecomputing.com

#### **Note:**

You must obtain the following information before you can configure your connection properties. See [Prerequisites for Creating a Connection.](#page-10-0)

- **3.** Enter the warehouse name.
- **4.** Enter the database name.
- **5.** Enter the schema name.

### Configure Connection Security

Configure security for your Snowflake Adapter connection.

**1.** Go to the **Security** section.

The **Security Policy** field shows **Authorization Code Credentials**. This value cannot be changed.

**2.** In the **Client id** field, enter the client ID that you obtained after performing the steps in the prerequisites section. See [Prerequisites for Creating a Connection.](#page-10-0)

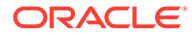

- <span id="page-15-0"></span>**3.** In the **Client secret** field, enter the client secret that you obtained after performing the steps in the prerequisites section. See [Prerequisites for Creating a](#page-10-0) **Connection**
- **4.** (Optional) In the **Scope** field, the refresh token value is completed when you click **Provide Consent** to get a refresh token.
- **5.** Click **Provide Consent** to verify the connection properties and get a refresh token. The Snowflake application login page is displayed.
- **6.** Enter your Snowflake login credentials.
- **7.** Once you see an access allowed message, you can test your connection.

### Test the Connection

Test your connection to ensure that it's configured successfully.

**1.** In the page title bar, click **Test**. What happens next depends on whether your adapter connection uses a Web Services Description Language (WSDL) file. Only some adapter connections use WSDLs.

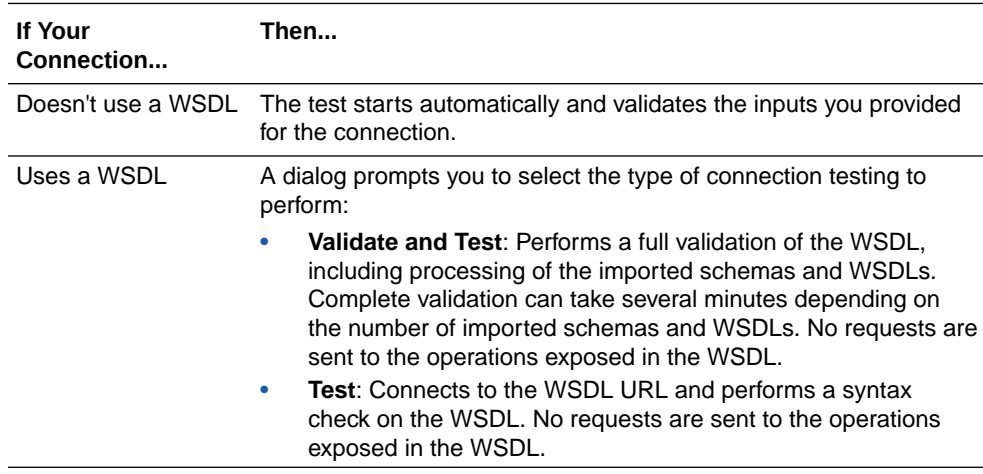

- **2.** Wait for a message about the results of the connection test.
	- If the test was successful, then the connection is configured properly.
	- If the test failed, then edit the configuration details you entered. Check for typos and verify URLs and credentials. Continue to test until the connection is successful.
- **3.** When complete, click **Save**.

## Upload a Certificate to Connect with External Services

Certificates allow Oracle Integration to connect with external services. If the external service/endpoint needs a specific certificate, request the certificate and then import it into Oracle Integration.

If you make an SSL connection in which the root certificate does not exist in Oracle Integration, an exception error is thrown. In that case, you must upload the appropriate certificate. A certificate enables Oracle Integration to connect with external services. If the external endpoint requires a specific certificate, request the certificate and then upload it into Oracle Integration.

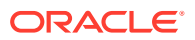

- **1.** Sign in to Oracle Integration.
- **2.** In the navigation pane, click **Settings**, then **Certificates**. All certificates currently uploaded to the trust store are displayed on the Certificates page.
- **3.** Click Filter  $\overline{t}$  to filter by name, certificate expiration date, status, type, category, and installation method (user-installed or system-installed). Certificates installed by the system cannot be deleted.

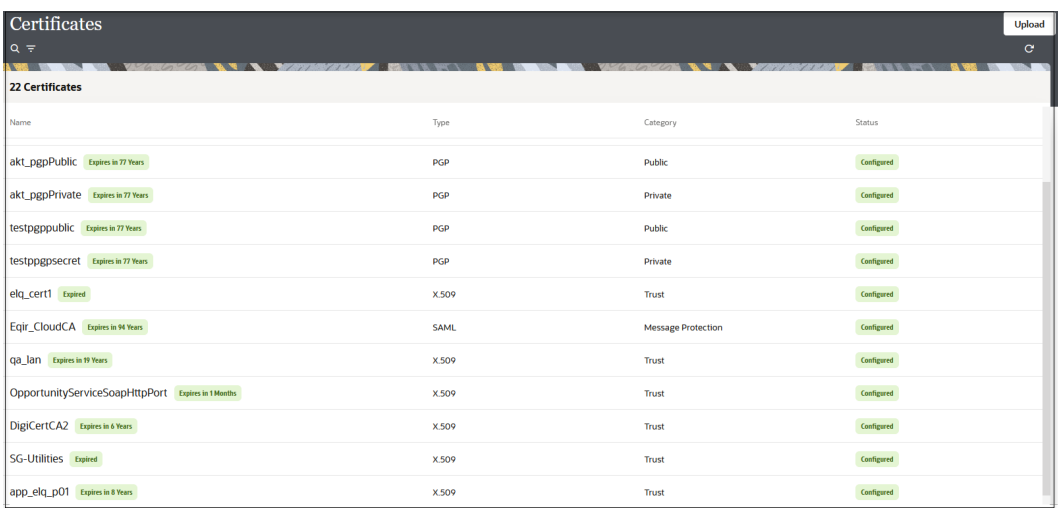

- **4.** Click **Upload** at the top of the page. The Upload certificate panel is displayed.
- **5.** Enter an alias name and optional description.
- **6.** In the **Type** field, select the certificate type. Each certificate type enables Oracle Integration to connect with external services.
	- Digital Signature
	- X.509 (SSL transport)
	- [SAML \(Authentication & Authorization\)](#page-17-0)
	- [PGP \(Encryption & Decryption\)](#page-17-0)
	- **[Signing key](#page-18-0)**

#### **Digital Signature**

The digital signature security type is typically used with adapters created with the Rapid Adapter Builder. See Learn About the Rapid Adapter Builder in Oracle Integration in *Using the Rapid Adapter Builder with Oracle Integration 3*.

- **1.** Click **Browse** to select the digital certificate. The certificate must be an X509Certificate. This certificate provides inbound RSA signature validation. See Implement Digital Signature Validation (RSA) in *Using the Rapid Adapter Builder with Oracle Integration 3*.
- **2.** Click **Upload**.

#### **X.509 (SSL transport)**

- **1.** Select a certificate category.
	- **a. Trust**: Use this option to upload a trust certificate.

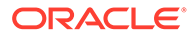

- **i.** Click **Browse**, then select the trust file (for example, .cer or .crt) to upload.
- <span id="page-17-0"></span>**b. Identity**: Use this option to upload a certificate for two-way SSL communication.
	- **i.** Click **Browse**, then select the keystore file (.jks) to upload.
	- **ii.** Enter the comma-separated list of passwords corresponding to key aliases.

#### **Note:**

When an identity certificate file  $(.jks)$  contains more than one private key, all the private keys must have the same password. If the private keys are protected with different passwords, the private keys cannot be extracted from the keystore.

- **iii.** Enter the password of the keystore being imported.
- **c.** Click **Upload**.

#### **SAML (Authentication & Authorization)**

- **1.** Note that **Message Protection** is automatically selected as the only available certificate category and cannot be deselected. Use this option to upload a keystore certificate with SAML token support. Create, read, update, and delete (CRUD) operations are supported with this type of certificate.
- **2.** Click **Browse**, then select the certificate file (.cer or .crt) to upload.
- **3.** Click **Upload**.

#### **PGP (Encryption & Decryption)**

- **1.** Select a certificate category. Pretty Good Privacy (PGP) provides cryptographic privacy and authentication for communication. PGP is used for signing, encrypting, and decrypting files. You can select the private key to use for encryption or decryption when configuring the stage file action.
	- **a. Private**: Uses a private key of the target location to decrypt the file.
		- **i.** Click **Browse**, then select the PGP file to upload.
		- **ii.** Enter the PGP private key password.
	- **b. Public**: Uses a public key of the target location to encrypt the file.
		- **i.** Click **Browse**, then select the PGP file to upload.
		- **ii.** In the **ASCII-Armor Encryption Format** field, select **Yes** or **No**.
			- **Yes** shows the format of the encrypted message in ASCII armor. ASCII armor is a binary-to-textual encoding converter. ASCII armor formats encrypted messaging in ASCII. This enables messages to be sent in a standard messaging format. This selection impacts the visibility of message content.
			- **No** causes the message to be sent in binary format.
		- **iii.** From the **Cipher Algorithm** list, select the algorithm to use. Symmetrickey algorithms for cryptography use the same cryptographic keys for both

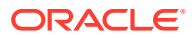

<span id="page-18-0"></span>encryption of plain text and decryption of cipher text. The following supported cipher algorithms are FIPS-compliant:

- AES128
- AES192
- AES256
- TDES
- **c.** Click **Upload**.

#### **Signing key**

A signing key is a secret key used to establish trust between applications. Signing keys are used to sign ID tokens, access tokens, SAML assertions, and more. Using a private signing key, the token is digitally signed and the server verifies the authenticity of the token by using a public signing key. You must upload a signing key to use the OAuth Client Credentials using JWT Client Assertion and OAuth using JWT User Assertion security policies in REST Adapter invoke connections. Only PKCS1- and PKCS8-formatted files are supported.

- **1.** Select **Public** or **Private**.
- **2.** Click **Browse** to upload a key file. If you selected **Private**, and the private key is encrypted, a field for entering the private signing key password is displayed after key upload is complete.
- **3.** Enter the private signing key password. If the private signing key is not encrypted, you are not required to enter a password.
- **4.** Click **Upload**.

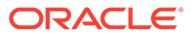

<span id="page-19-0"></span>3

## Add the Snowflake Adapter Connection to an Integration

When you drag the Snowflake Adapter into the invoke area of an integration, the Adapter Endpoint Configuration Wizard is invoked. This wizard guides you through configuration of the Snowflake Adapter endpoint properties.

The following sections describe the wizard pages that guide you through configuration of the Snowflake Adapter as an invoke in an integration.

#### **Topics:**

- Basic Info Page
- **[Invoke Action Page](#page-20-0)**
- **[Invoke Operations Page](#page-20-0)**
- **[Summary Page](#page-28-0)**

## Basic Info Page

You can enter a name and description on the Basic Info page of each adapter in your integration.

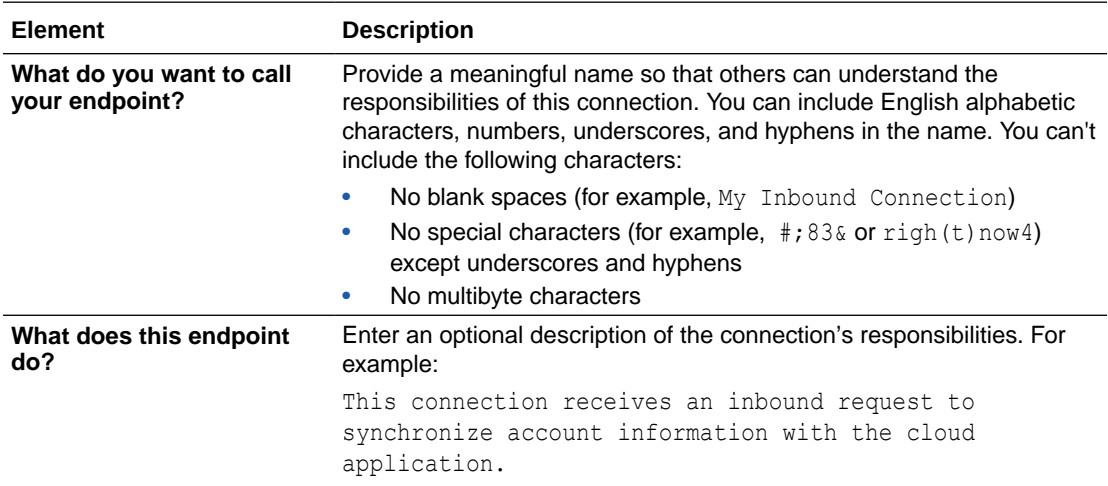

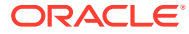

## <span id="page-20-0"></span>Invoke Action Page

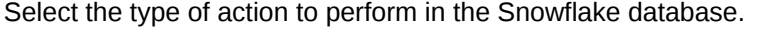

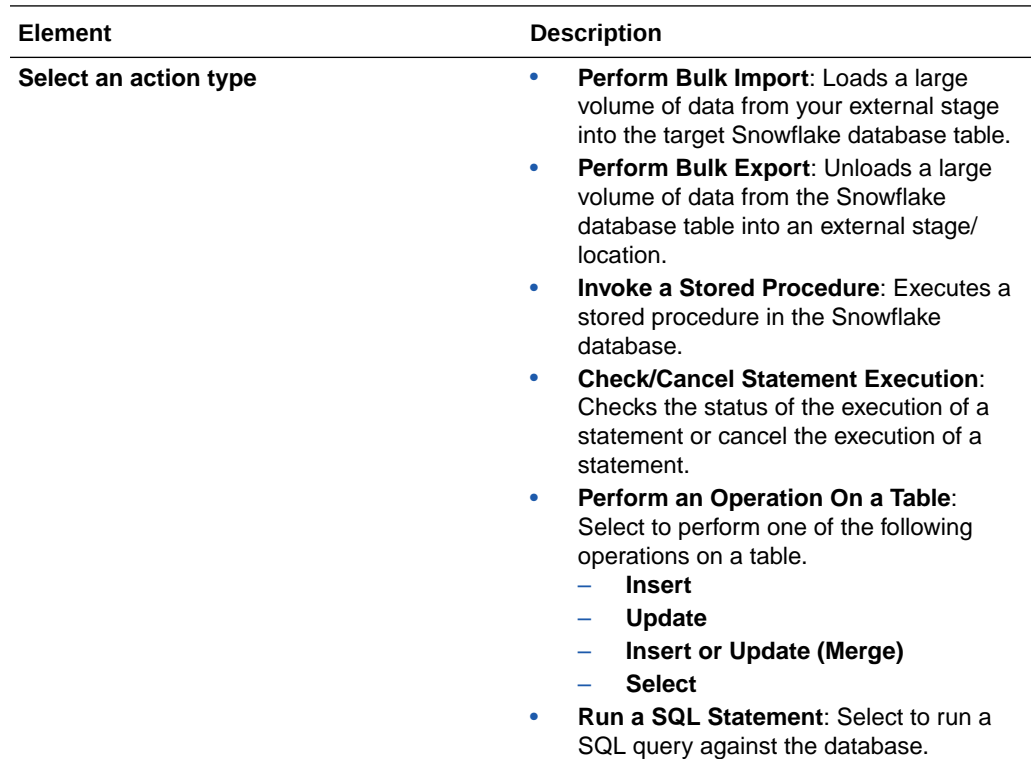

## Invoke Operations Page

Select the operation to perform.

- [Perform Bulk Import](#page-21-0)
- [Perform Bulk Export](#page-23-0)
- [Invoke a Stored Procedure](#page-24-0)
- [Check/Cancel Statement Execution](#page-25-0)
- [Perform an Operation On a Table](#page-25-0)
- [Run a SQL Statement](#page-27-0)

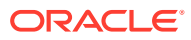

#### <span id="page-21-0"></span>**Perform Bulk Import**

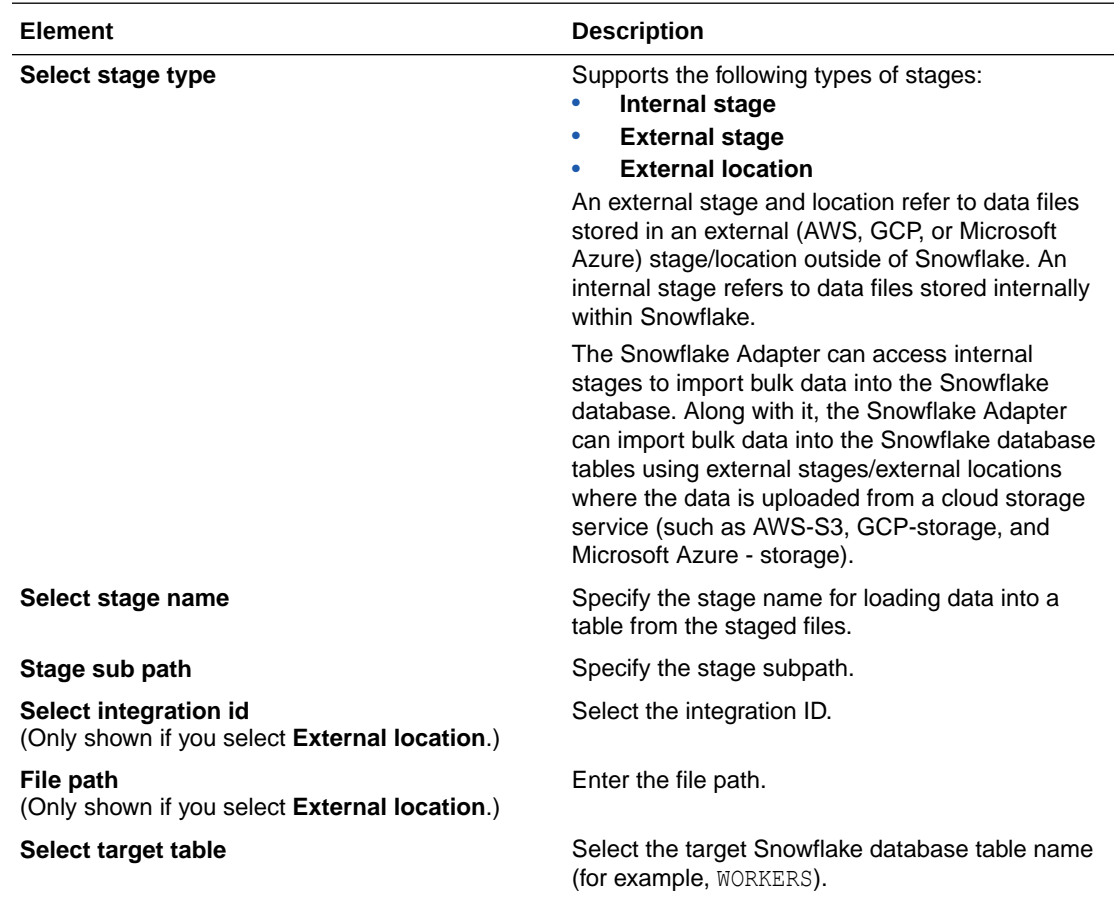

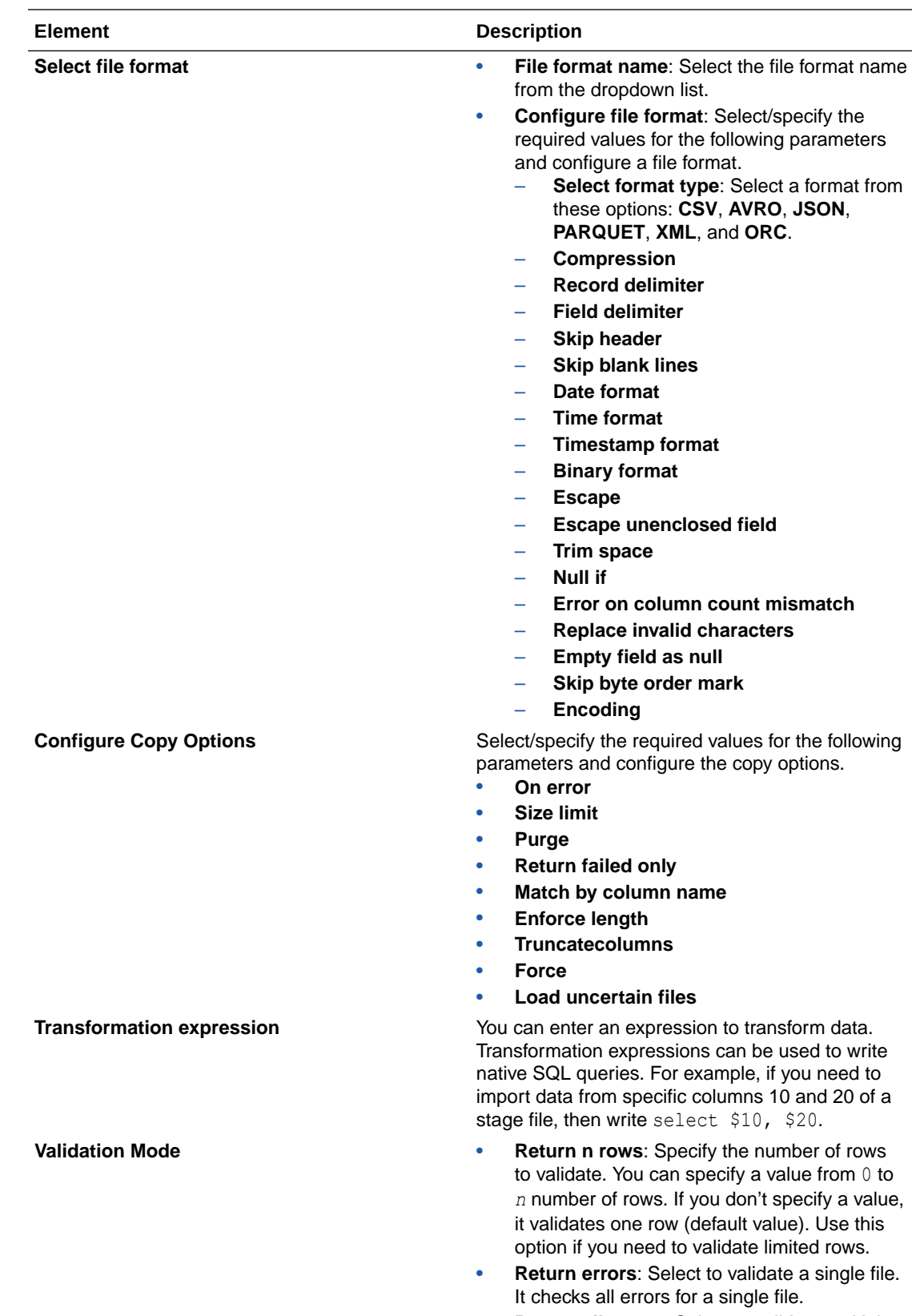

• **Return all errors**: Select to validate multiple files.

<span id="page-23-0"></span>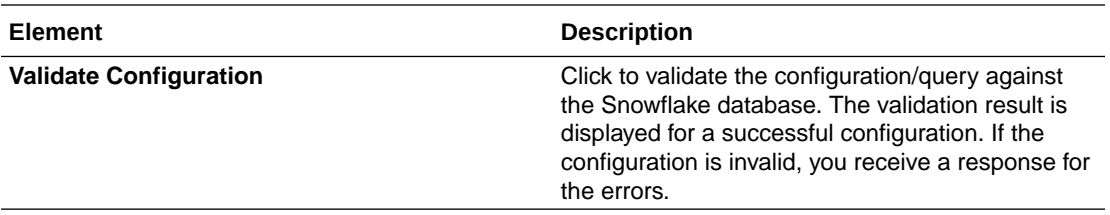

#### **Perform Bulk Export**

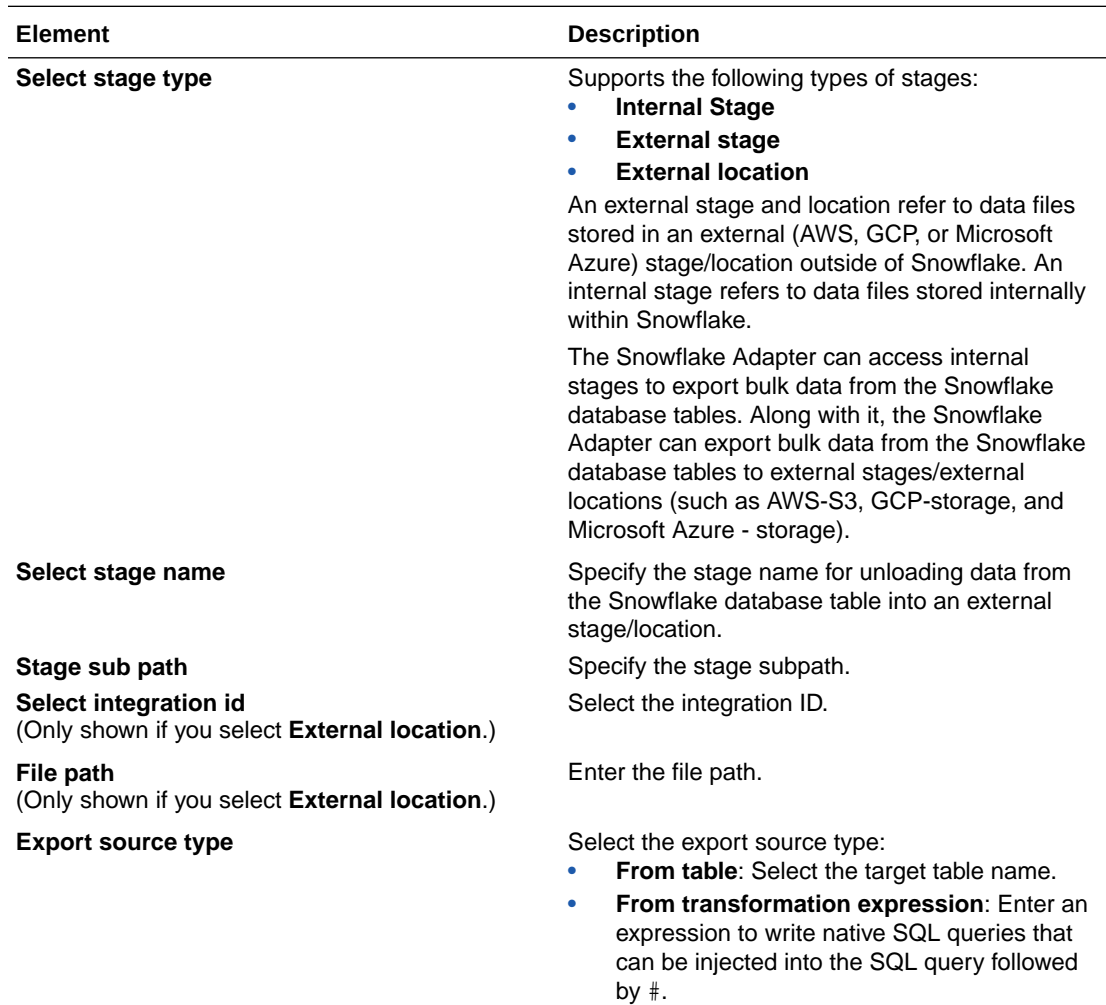

<span id="page-24-0"></span>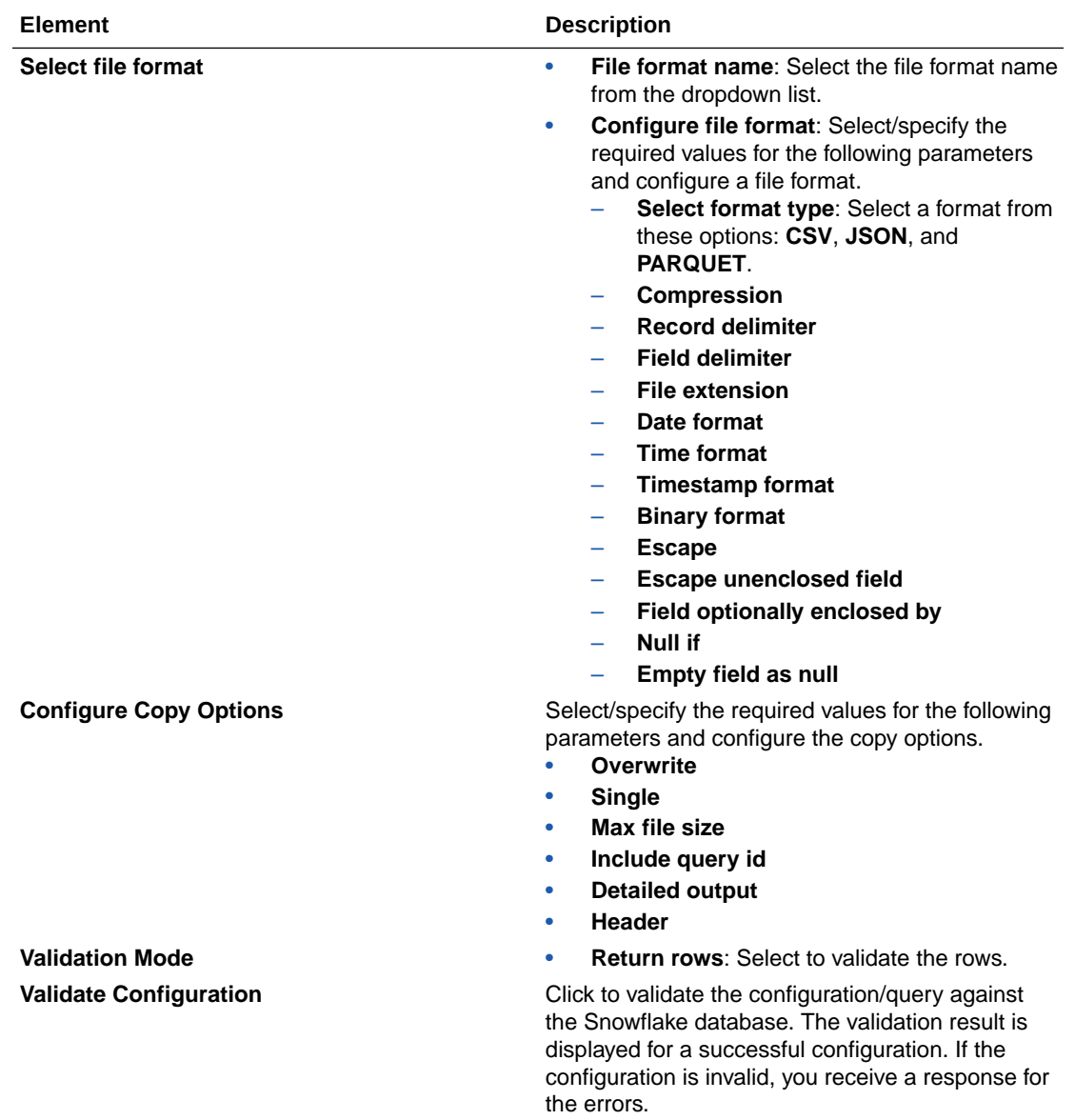

#### **Invoke a Stored Procedure**

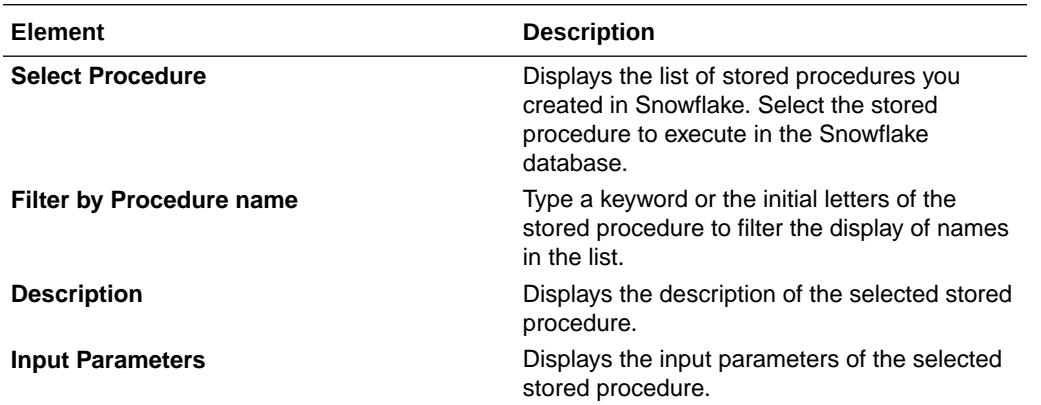

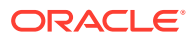

#### <span id="page-25-0"></span>**Check/Cancel Statement Execution**

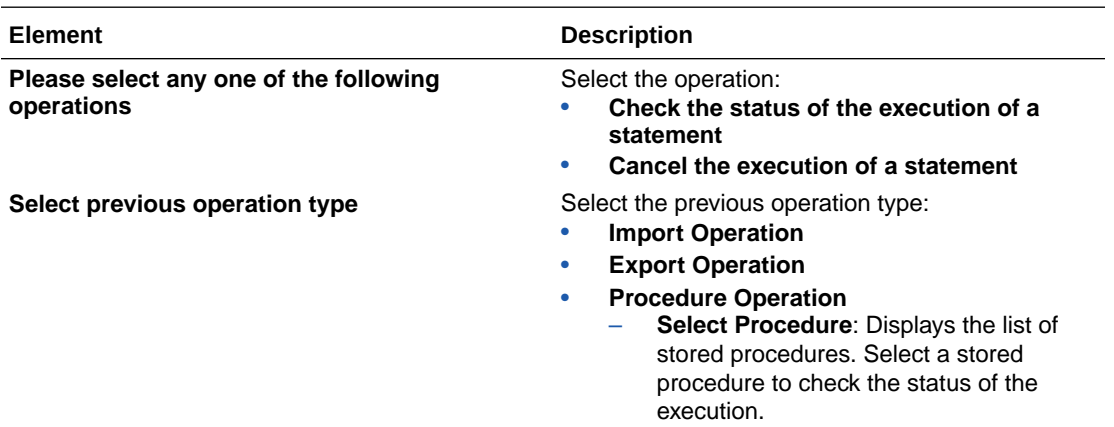

#### **Perform an Operation On a Table**

Select the database tables. To retrieve and display the records, you must choose the **SELECT** operation.

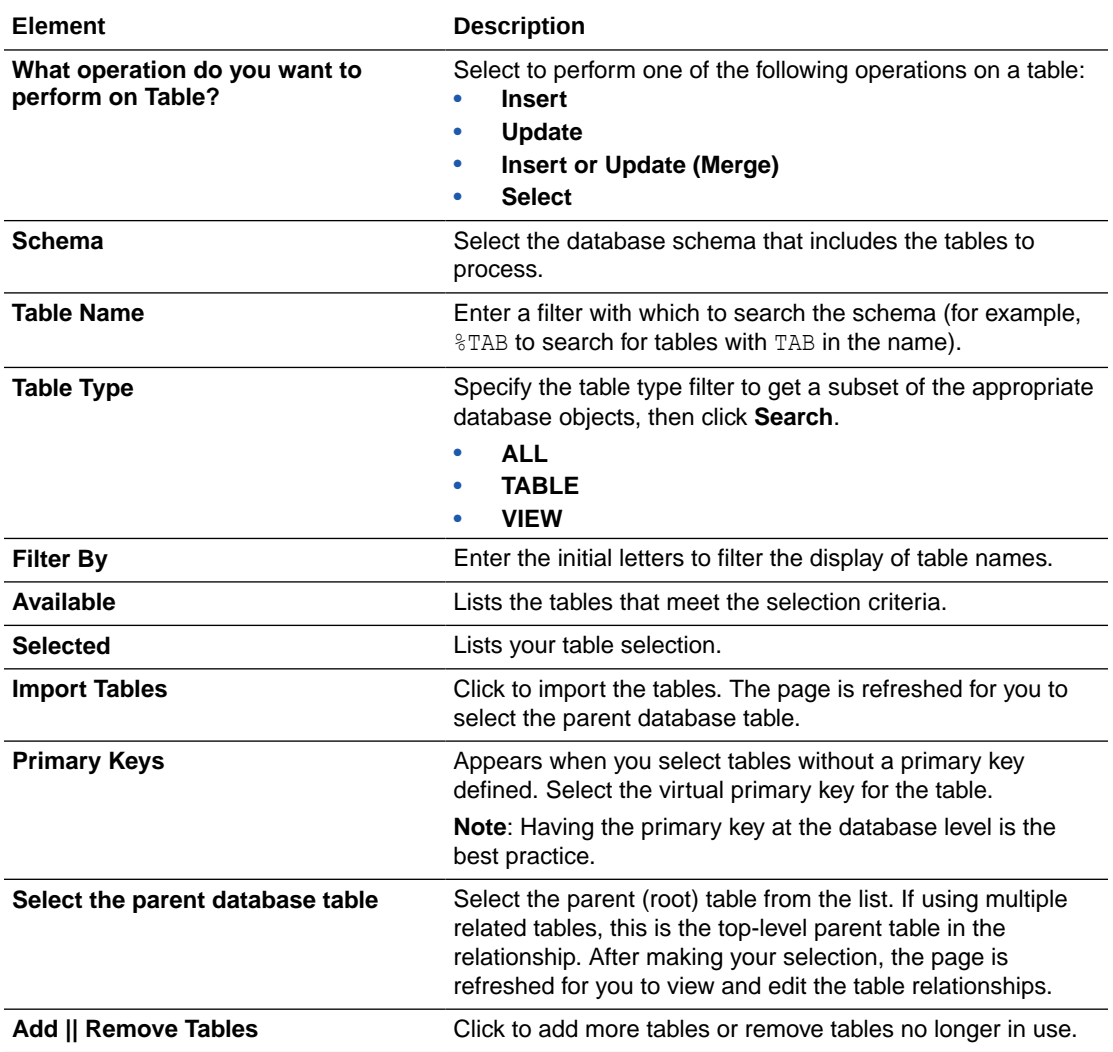

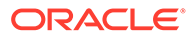

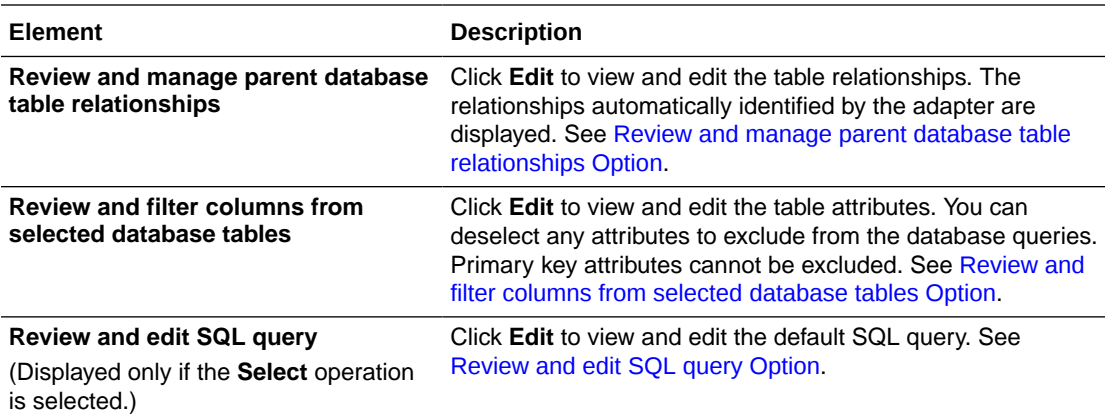

#### **Review and manage parent database table relationships Option**

Specify values for the **Review and manage parent database table relationships** option.

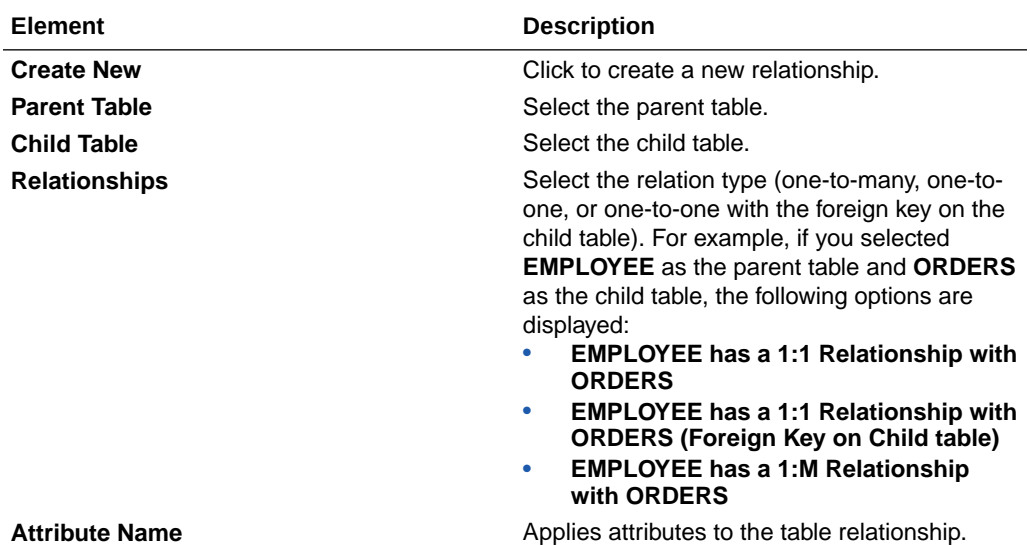

#### **Review and filter columns from selected database tables Option**

Specify values for the **Review and filter columns from selected database tables** option.

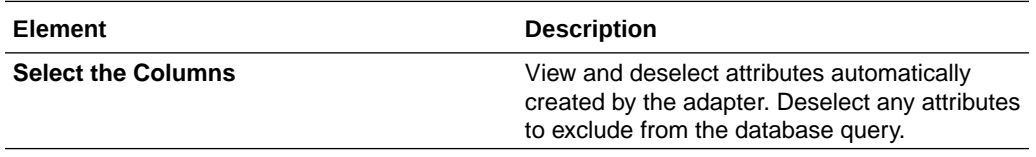

#### **Review and edit SQL query Option**

Specify values for the **Review and edit SQL query** option.

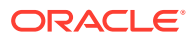

#### <span id="page-27-0"></span>**Note:**

This is only applicable for a Select operation on a table.

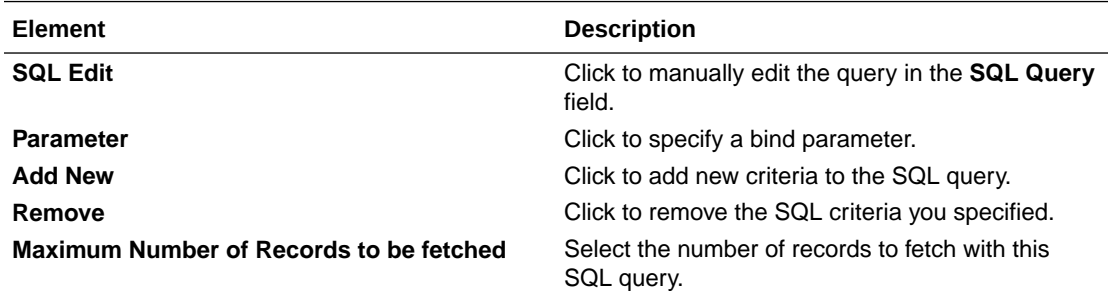

#### **Run a SQL Statement**

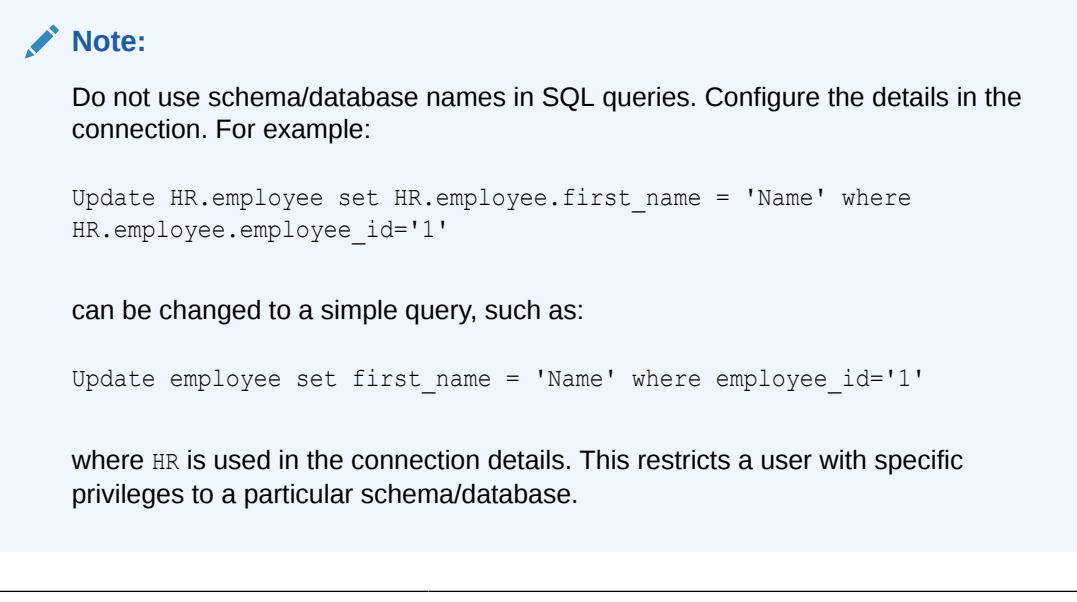

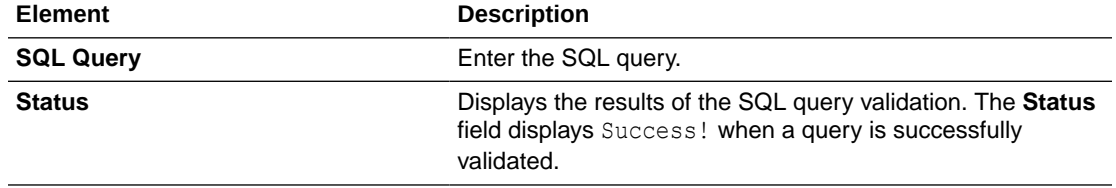

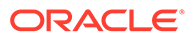

## <span id="page-28-0"></span>Summary Page

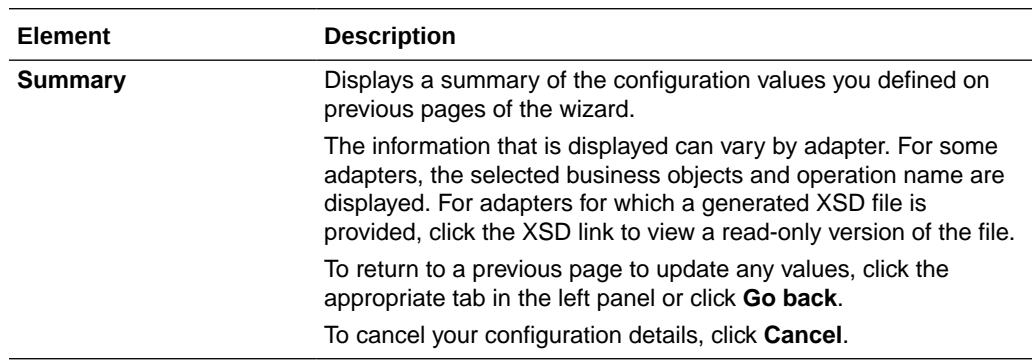

You can review the specified adapter configuration values on the Summary page.

# <span id="page-29-0"></span> $\Delta$ Troubleshoot the Snowflake Adapter

Review the following topic to learn about troubleshooting issues with the Snowflake Adapter.

**Topics:**

• Error When Table is Created with Column Names Inside Double Quotes While Using a Transformation Expression

## Error When Table is Created with Column Names Inside Double Quotes While Using a Transformation Expression

This documentation assumes that you know the command to create/replace the table in the specified schema. A table can have multiple columns with names and different data types. However, if you create a table with column names defined inside double quotes/quotation marks, the column names become case-sensitive. For example:

CREATE OR REPLACE TABLE EMPLOYEES("Name" VARCHAR, "Role" VARCHAR, "EmpId" VARCHAR;) )

The following error occurs while using a transformation expression (bulk import operation) in the Adapter Endpoint Configuration Wizard.

```
SQL compilation error: error line <value> at position <value>\\ninvalid
identifier 'NAME'\",\n \"sqlState\"...
```
**Solution**: Ensure that you use the command to create/replace a table and define column names without double quotes ("-"). For example:

CREATE OR REPLACE TABLE EMPLOYEES(Name VARCHAR, Role VARCHAR, EmpId VARCHAR).

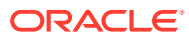